# **Benutzerhandbuch für "FaxClient für HylaFAX**® **"**

Vielen Dank, daß Sie entschlossen haben, dieses kleine Handbuch zu lesen. Es wird Sie bei der Installation und Benutzung des FaxClients für HylaFAX $^{\circ\hspace{0.1cm} \circ}$  unterstützen.

Die ungewohnte Eigenart des FaxClient, die Installation ohne eine 'setup.exe' durchzuführen bietet folgenden Vorteil: Es werden genau zwei Dateien in Ihr System kopiert. Dadurch ist FaxClient völlig problemlos wieder entfernbar. Allerdings sind bei dieser Installation ein paar Fallstricke zu beachten.

# **Anmerkung / Disclaimer**

Die Screenshots stammen teilweise noch von älteren Versionen sofern sich seit dem damaligen Zeitpunkt keine Änderungen ergeben haben.

Alle genannten Marken sind eingetragene Warenzeichen ihrer jeweiligen Eigentümer!

## **Funktionsweise**

Es wird eine bestimmte, vom Benutzer bei der Einrichtung anzugebende Datei überwacht, die von einem passenden Druckertreiber erzeugt werden muß. Die Erstellung dieser Datei führt zum Öffnen einer Dialogbox, mit der die Eingabe der Empfängernummer geschieht. Danach überträgt der FaxClient diese Datei zum Server und übergibt die Parameter wie z.B. Ziel, Sendeoptionen etc. Nach dem erfolgreichen Übertragen an den Server wird diese Datei gelöscht und auf ein erneutes Erzeugen dieser Datei gewartet.

### **Inhaltsverzeichnis**

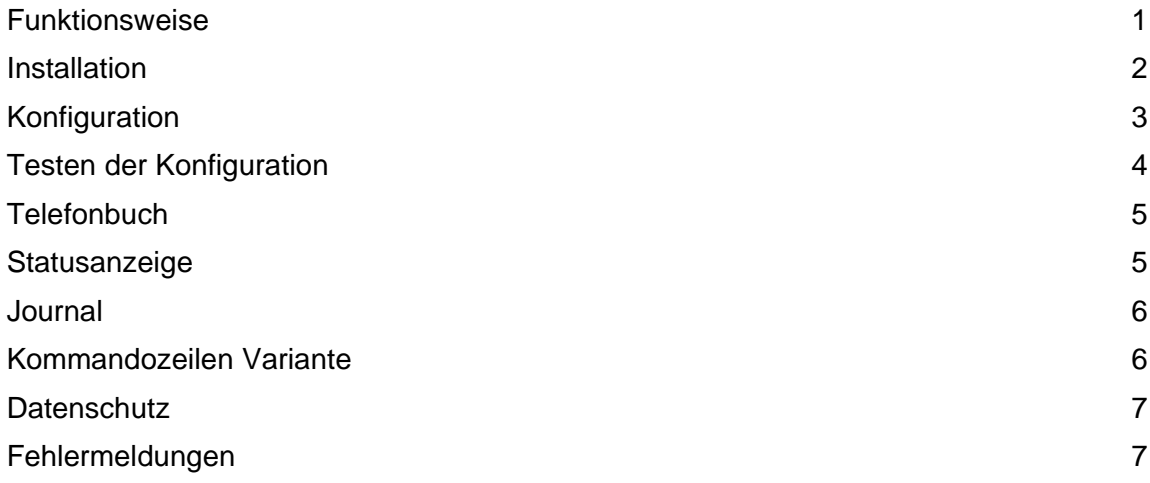

## **Installation**

## **Hinzufügen des Faxdruckers**

Dazu den gewohnten Weg gehen (Start->Einstellungen->Drucker->Neuer Drucker) um einen Drucker hinzuzufügen. Als Treiber hat sich der Apple Laserwriter 12/600 bewährt. Das Entscheidende ist der Druckanschluß: Dies muß eine Datei sein. Je nach Windows-Version gibt es unterschiedliche Wege, dies zu konfigurieren.

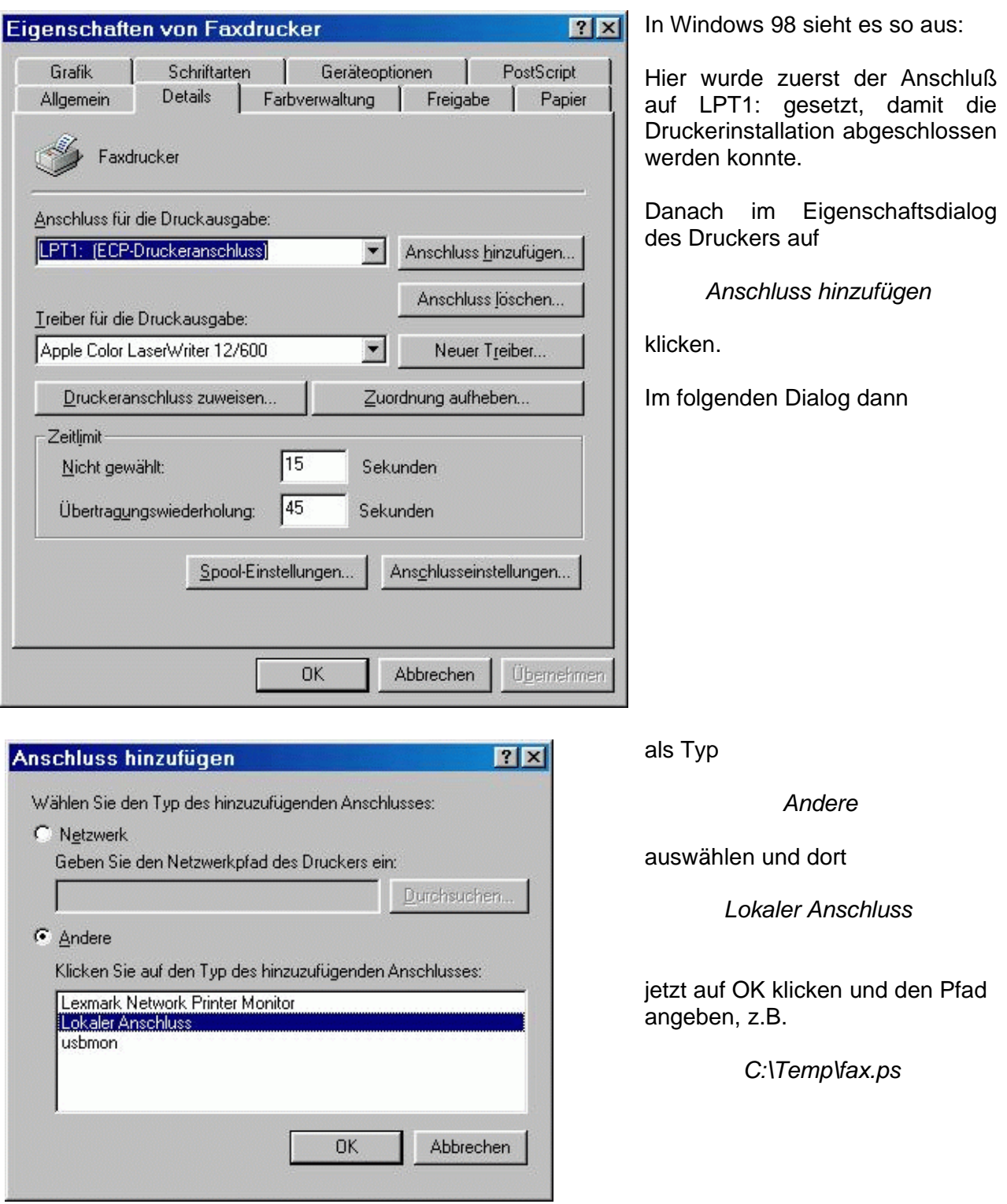

#### **Konfiguration des FaxClients**

Durch Rechtsklick auf das Icon im Systembereich der Taskleiste öffnet sich wie gewohnt ein Kontextmenü. Dort Eigenschaften auswählen und in dem folgenden Dialog die entsprechenden Parameter des FaxClients einstellen:

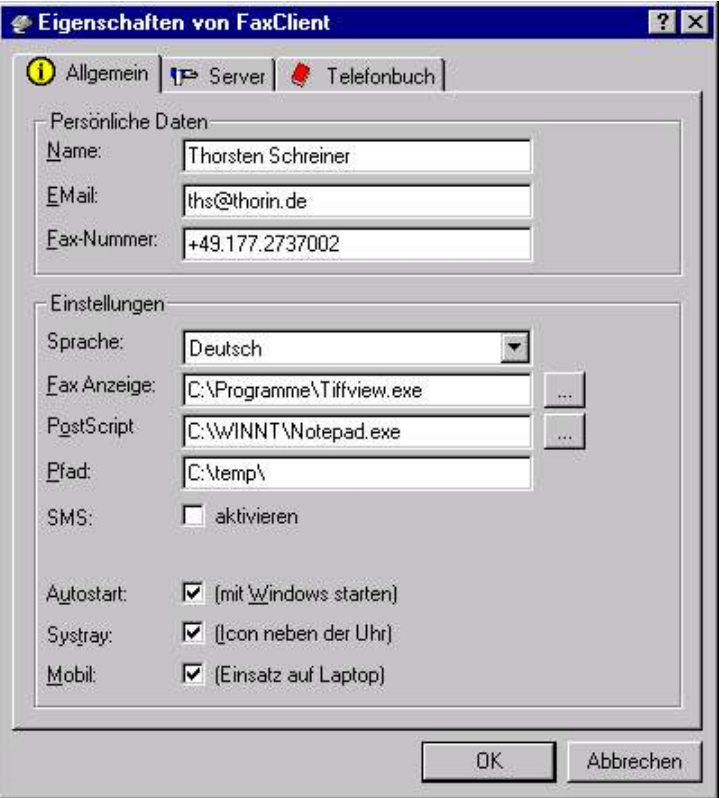

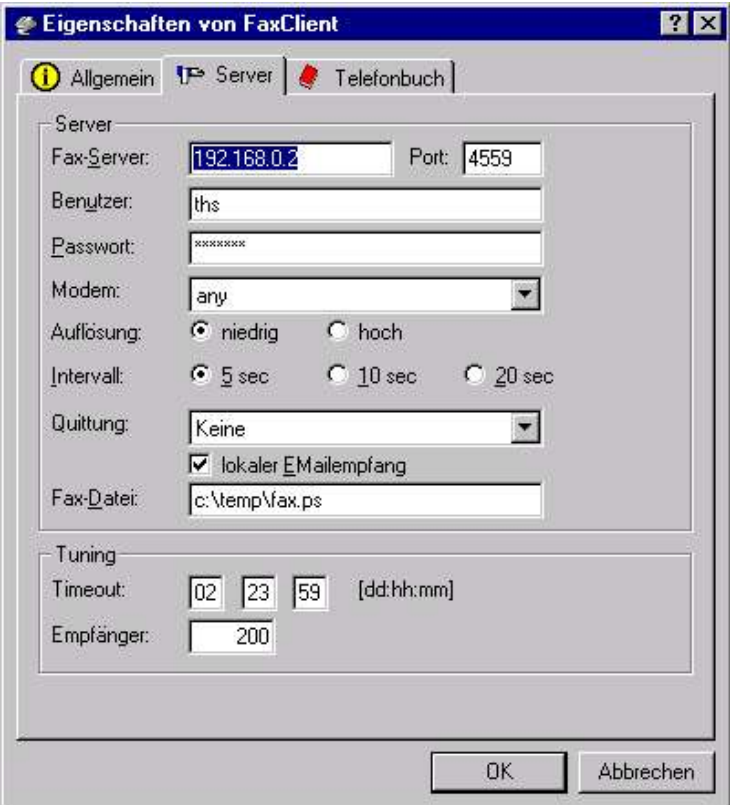

**Name**: Ihr Benutzername

**Email**: Die Adresse, an die Statusmails geschickt werden sollen. Erforderliche Angabe !

**Sprache**: wie gewünscht.

**Faxviewer**: Das Programm zur Anzeige der empfangenen Faxe.

**Pfad**: Dorthin werden die Faxe heruntergeladen, bevor sie angezeigt werden.

**Autostart:** Wenn FaxClient mit Windows gestartet werden soll.

**Systray:** Ob FaxClient als Systemanwendung neben der Uhr laufen soll.

**Faxserver**: Den Namen oder die IP-Adresse des HylaFAX-Servers

**Port**: Der Port des FAX-Servers

**Benutzer**: Der Unix-Username

**Passwort**: Das Unix-Passwort

**Modem**: Entweder 'any' oder ein bestimmtes Modem auswählen

**Auflösung**: niedrig oder hoch

**Intervall**: Wie lange gewartet wird, bevor die Dialogbox 'Fax senden an' geöffnet wird.

**Quittung**: Wann eine Email gesendet werden soll.

**EMailempfang**: aktiv / deaktiv

**Fax-Datei**: Die zu überwachende Datei (siehe Druckanschluß).

**Timeout:** Wie lange ein Fax in der Sendeschleife bleiben soll.

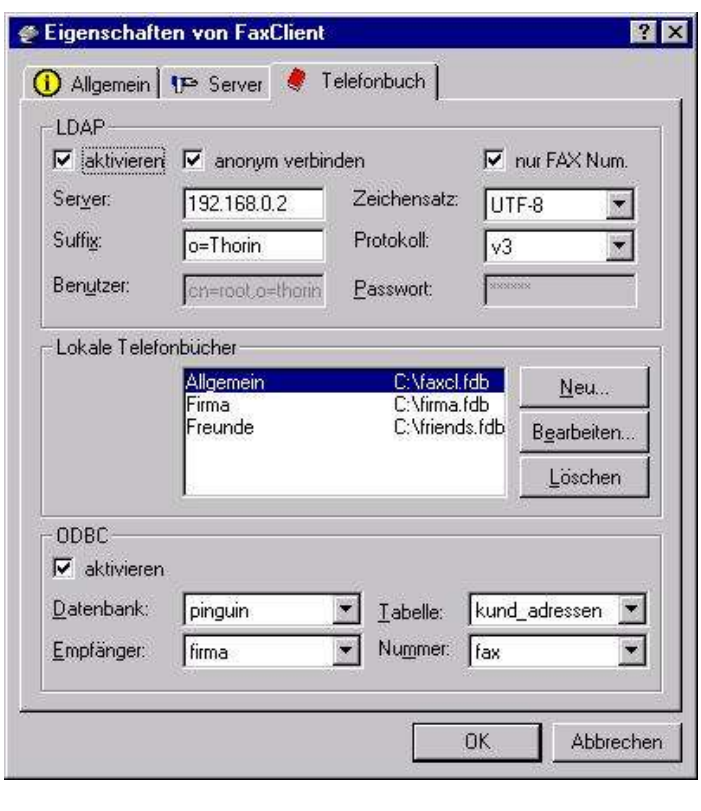

**LDAP**: Ob ein LDAP-Telefonbuch genutzt und ob anonym an den Server verbunden werden soll.

**Protokoll**: Welches Protokoll der LDAP-Server unterstützt.

**Server**: Der Name oder die IP-Adresse des LDAP-Servers.

**Suffix**: Der Bereich des LDAP-Servers, der durchsucht werden soll.

**Lokale Telefonbücher:** Welche lokalen Telefonbücher unter welchem Dateinamen existieren.

**ODBC**: Hier kann man eine Datenbank per ODBC anbinden. Die Tabelle und Felder für Empfänger und Faxnummer<br>müssen manuell ausgewählt müssen manuell ausgewählt werden.

#### **Testen der Konfiguration**

- Schließen Sie den FaxClient und starten Sie ihn neu. Dies ist erforderlich, damit alle wichtigen Konfigurationsparameter neu geladen werden, da die Überwachung der Druckdatei in einem eigenen Thread erfolgt.
- Doppelklicken Sie auf das Icon im Systembereich der Taskleiste. Es muß sich die Statusanzeige öffnen.
- Doppelklicken Sie auf ein empfangenes Fax in der Statusanzeige. Sofern ein Viewer konfiguriert ist, muß er das Fax anzeigen.
- Drucken Sie aus einer Anwendung wie z.B. Word auf den neu angelegten Faxdrucker.
- Es muß sich nach kurzer Zeit (5-20sec) eine Dialogbox öffnen, in der Sie einen Empfänger angeben können.
- Wählen Sie einen Empfänger aus oder geben Sie einfach eine Faxnummer ein und klicken Sie auf OK.

## **Telefonbuch**

- Das Telefonbuch des FaxClients unterstützt folgende Datenquellen :
- 1. Eine LDAP Anbindung aus der Einträge ausgelesen werden können.
- 2. Bis zu 30 lokale Telefonbücher, die jeweils in einer eigenen Datei gespeichert werden.
- 3. Eine per ODBC verbundene Datenbank aus der Einträge gelesen werden können.

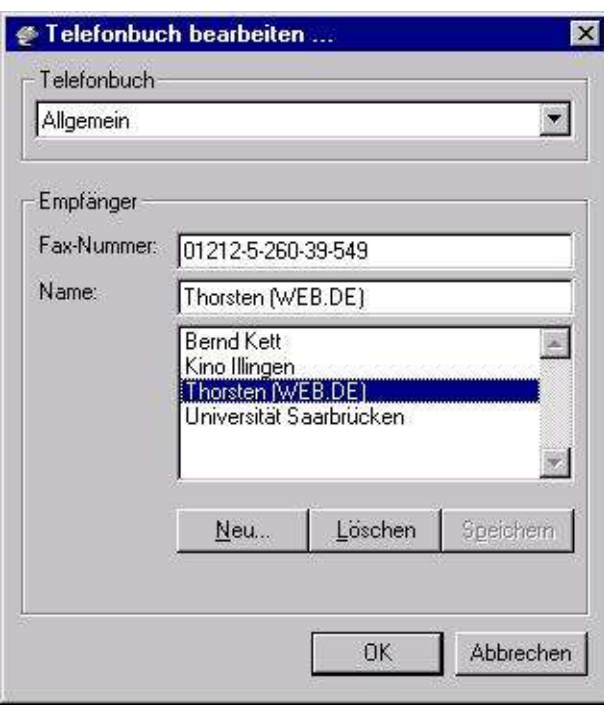

Dies ist die Dialogbox, die sowohl zur Auswahl einer oder mehrerer Faxnummern als auch zum Eingeben einer Faxnummer in ein lokales Telefonbuch verwendet wird.

**Neu...**: Eine Fax-Nummer und der dazugehörige Name werden per Dialogbox in die Liste übernommen.

**Löschen**: Der ausgewähllte Name wird aus der Liste gelöscht.

**Speichern**: Die geänderte Liste wird gespeichert.

Die Einträge von LDAP und ODBC können allerdings aus Sicherheitsgründen nicht vom FaxClient verändert werden.

#### **Statusanzeige**

Ein Doppelklick auf das Icon & des FaxClient im Systembereich der Taskleiste öffnet die Statusanzeige. Dort sieht man die empfangenen Faxe rechts, die ausgehenden Faxaufträge links oben und den Zustand der angeschlossenen Modems links unten.

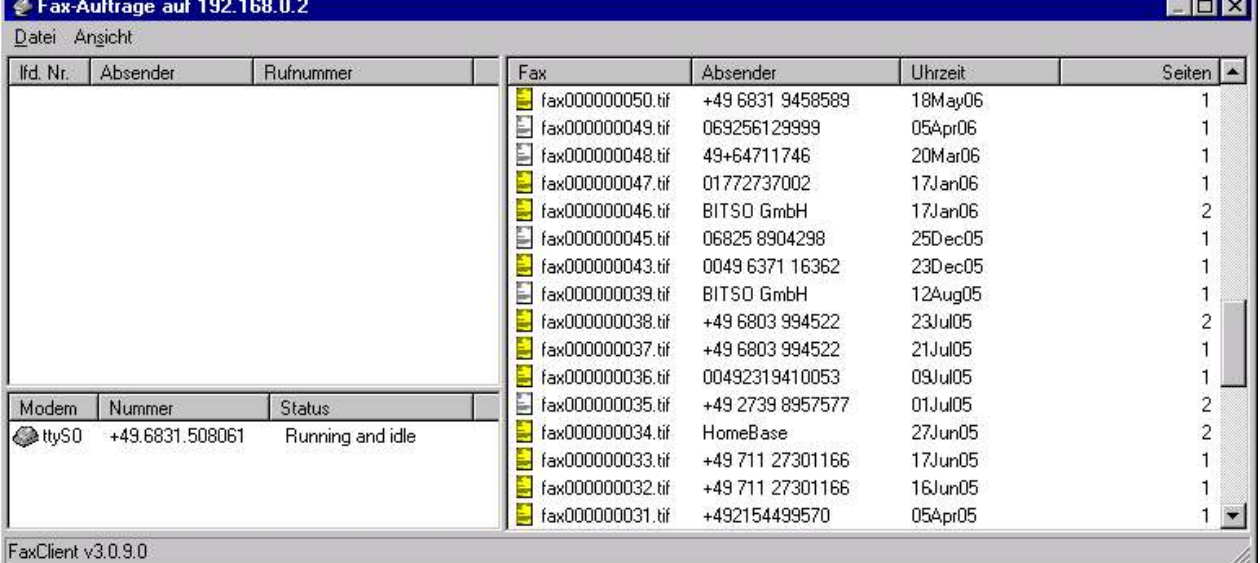

Durch Doppelklick auf ein empfangenes Fax wird es geöffnet, sofern ein passender Viewer konfiguriert ist. Über das Kontextmenü kann ein Fax bzw. Faxauftrag auch gelöscht werden.

## **Journal (Faxausgang)**

Diese Ansicht gibt einen Überblick über die gesendeten Fax-Dokumente. Durch Doppelklick auf einen Eintrag können Sie das entsprechende Dokument wieder ansehen, sofern sie einen PostScript Betrachter installiert haben (z.B. Adobe Acroread 6).

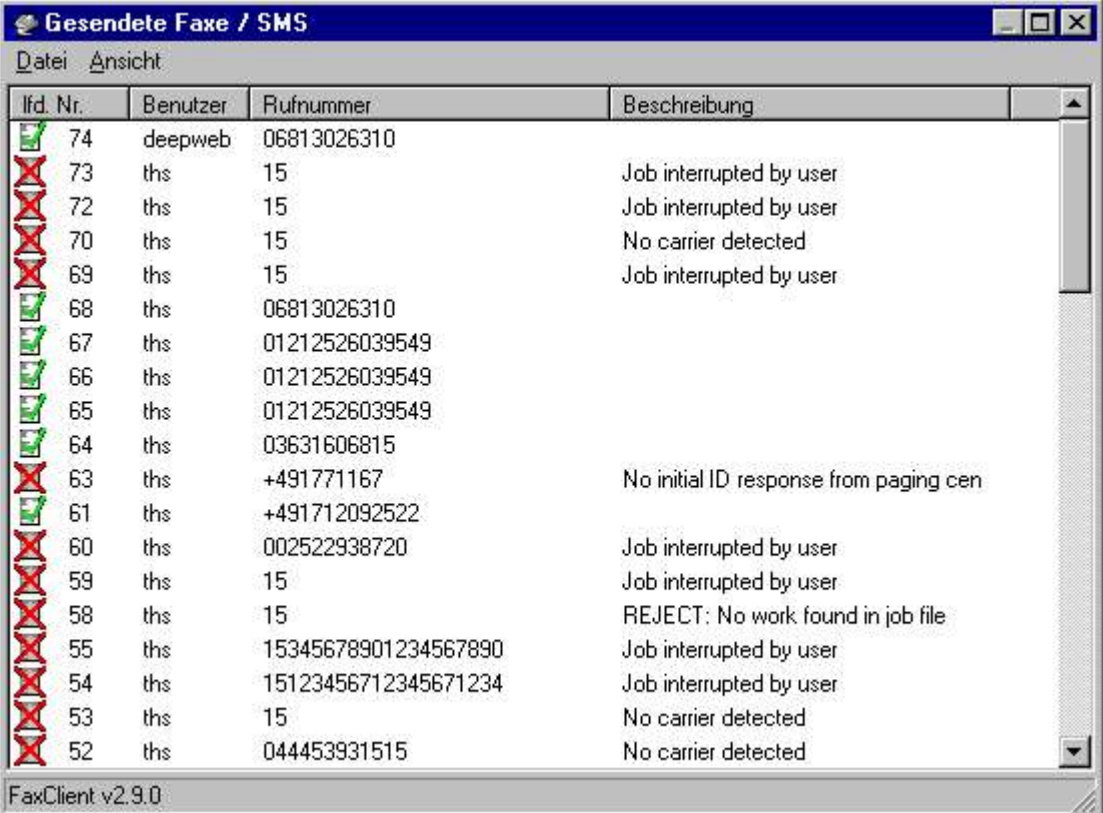

Die Symbole vor den Einträgen geben Auskunft über den Erfolg oder Mißerfolg beim Senden, ebenso die Beschreibung dazu. Das Feld Beschreibung kann auch die "JobInfo" anzeigen, die beim Senden mit der Kommandozeilen Variante angegeben werden kann.

## **Kommandozeilen-Variante**

FaxClient kann auch als Kommandozeilen Programm z.B. zum Versand von Serienfaxen verwendet werden. Dazu ist die Datei "faxcl.exe" in einem entsprechenden Skript mit folgenden Parametern aufzurufen:

> faxcl.exe -f <fax.ps> -d <faxnummer> [-u <user> -p <password> -i <jobinfo]

Die Parameter -f und -d sind offensichtlich zwingend anzugeben. Die anderen Parameter sind optional.

## **Datenschutz**

Aus datenschutzrechtlichen Gründen ist es sinnvoll, den Zugriff auf diese Dokumente zu beschränken. Dazu wurde folgende Funktionalität implementiert:

In der Datei /var/spool/hylafax/status/any.info kann durch Anhängen der folgenden Zeilen erzwungen werden, daß nur noch Einträge des eigenen Users von FaxClient angezeigt werden. Dies betrifft lediglich die Anzeige in FaxClient. Andere Programme werden diese Angaben ignorieren. Zusätzlich können auch Benutzer angegeben werden, die trotzdem alle Journaleinträge sehen dürfen.

> Journal: user JournalAdmin: admin chef thorsten ...

#### **Fehlermeldungen**

Beim Betrieb des FaxClients kann es aus verschiedenen Gründen zu Fehlermeldungen kommen. Diese werden im folgenden näher erläutert:

- -4001 Fehler beim Verbinden (Ist der Server erreichbar ?)
- -4002 Fehler beim Anmelden (Sind Benutzername und Passwort korrekt ?)
- -4003 Fehler beim Anmelden (Der Server antwortet auf unerwartete Weise)
- -4004 Fehler beim Verzeichniszugriff (z.Z. nicht verwendet)
- -4005 Fehler beim Versuch einen Vorgang zu wiederholen (z.Z. nicht verwendet)
- -4006 Fehler beim Erzeugen eines Sockets (Systemfehler auf Netzwerkebene)
- -4007 Fehler beim Öffnen der zu sendenden Datei ("fax.ps" kann nicht geöffnet werden)
- -4008 Unterschied in der Anzahl der Empfänger und der übertragenen Faxnummern
- -4009 Zu viele Faxempfänger angegeben (Ist die Anzahl der Faxempfänger <= 200 ?)
- -4010 Fehler beim Erstellen eines Mutex (Systemfehler)
- -4011 Fehler beim Übermitteln der Faxparameter (Systemfehler auf Speicherebene)
- -4012 Fehler beim Hylafax Server (Ist der Server bereit zum Faxversand?)